## **Logging In**

Modo App Center

#### Sign in to Modo Authenticate

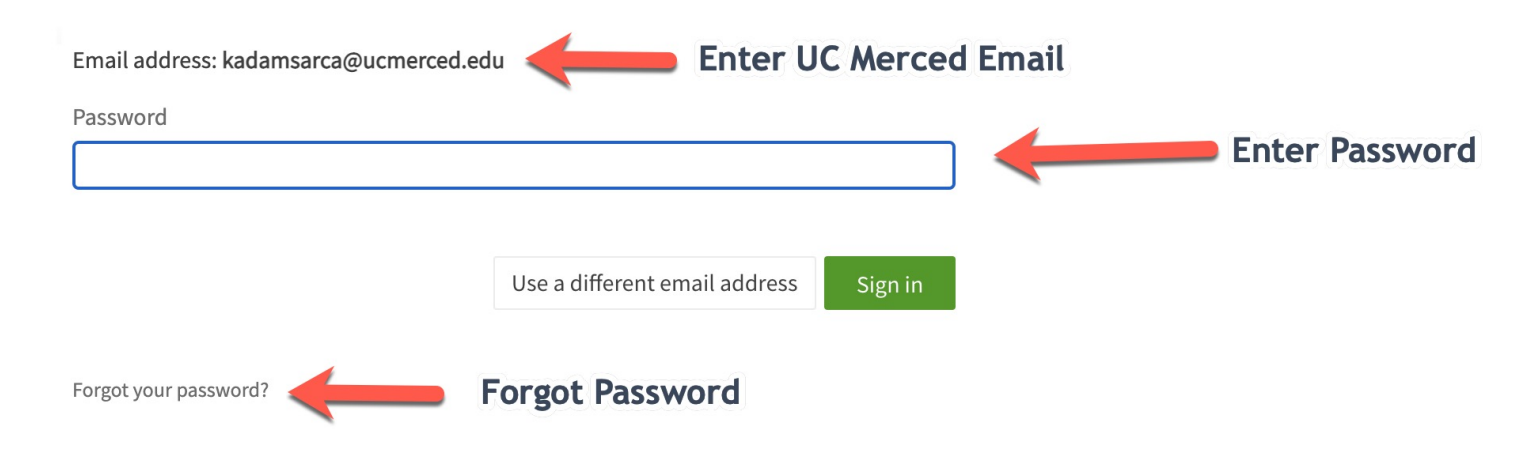

https://www.modolabs.net/organizations/ucmerced/dashboard

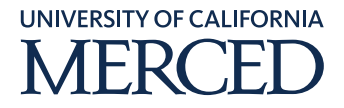

# **Logging In**

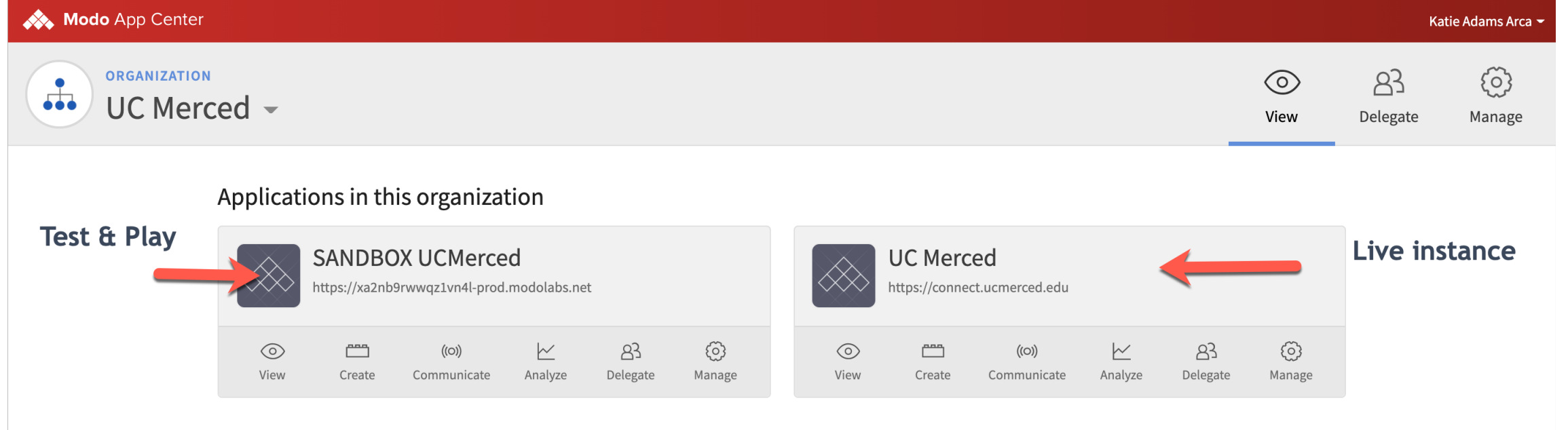

Choose an environment

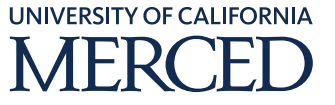

## **Workspaces**

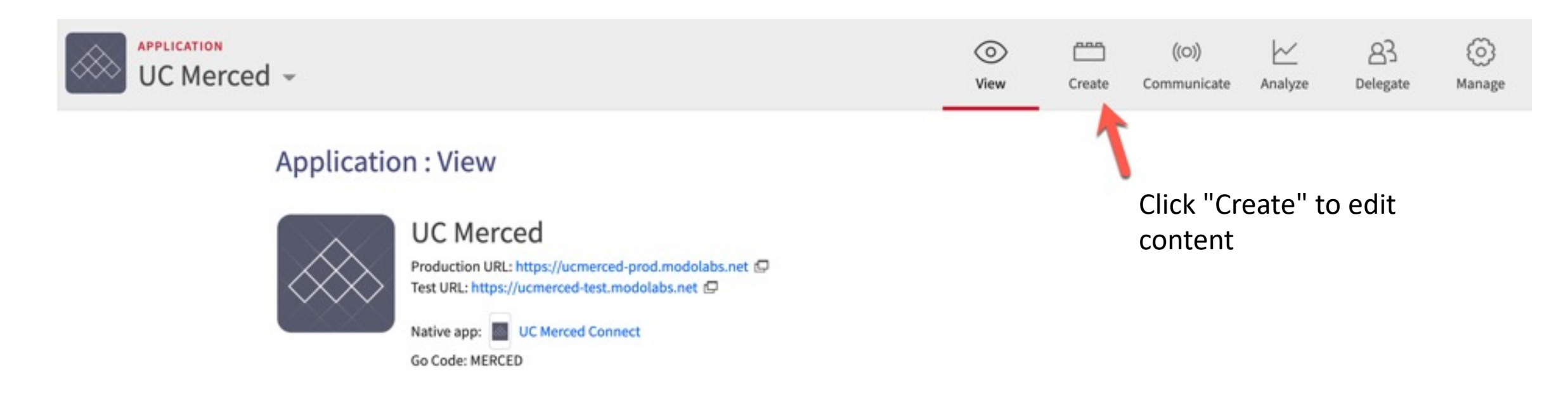

@2020 Modo Labs, Inc. All rights reserved. Terms of service

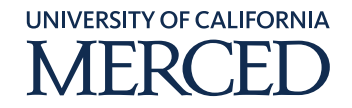

## **Workspaces**

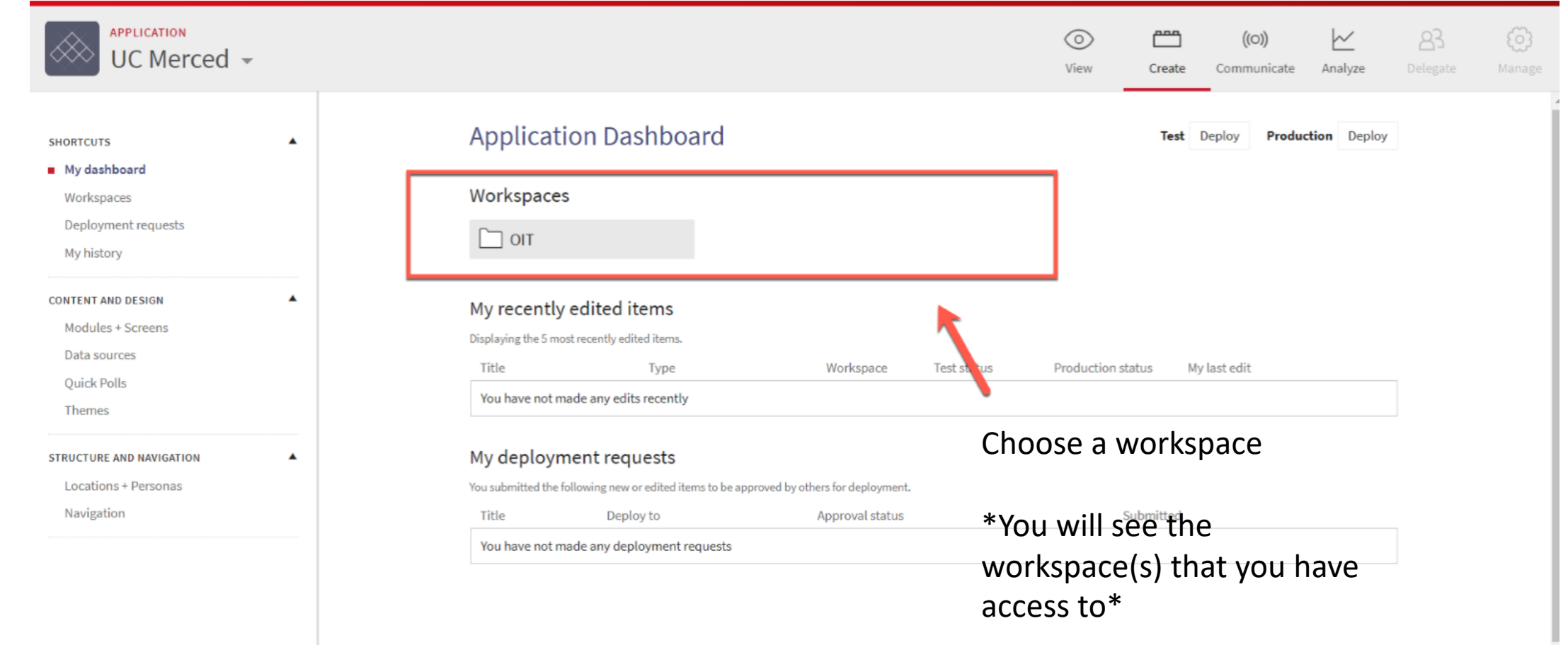

@2019 Modo Labs, Inc. All rights reserved. Terms of service

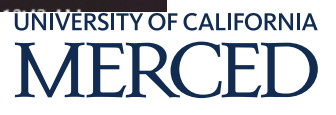

#### **Modules**

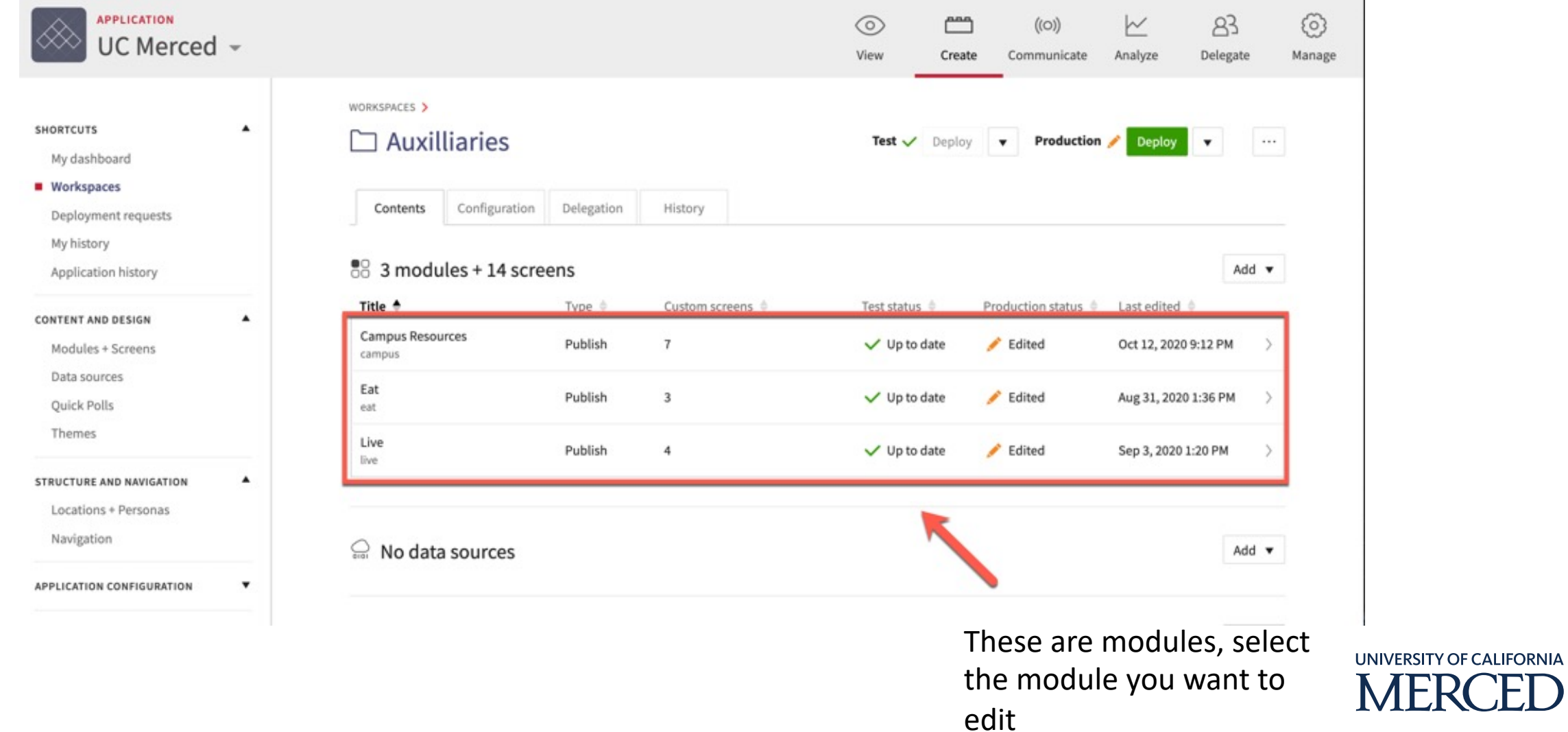

#### **Modules**

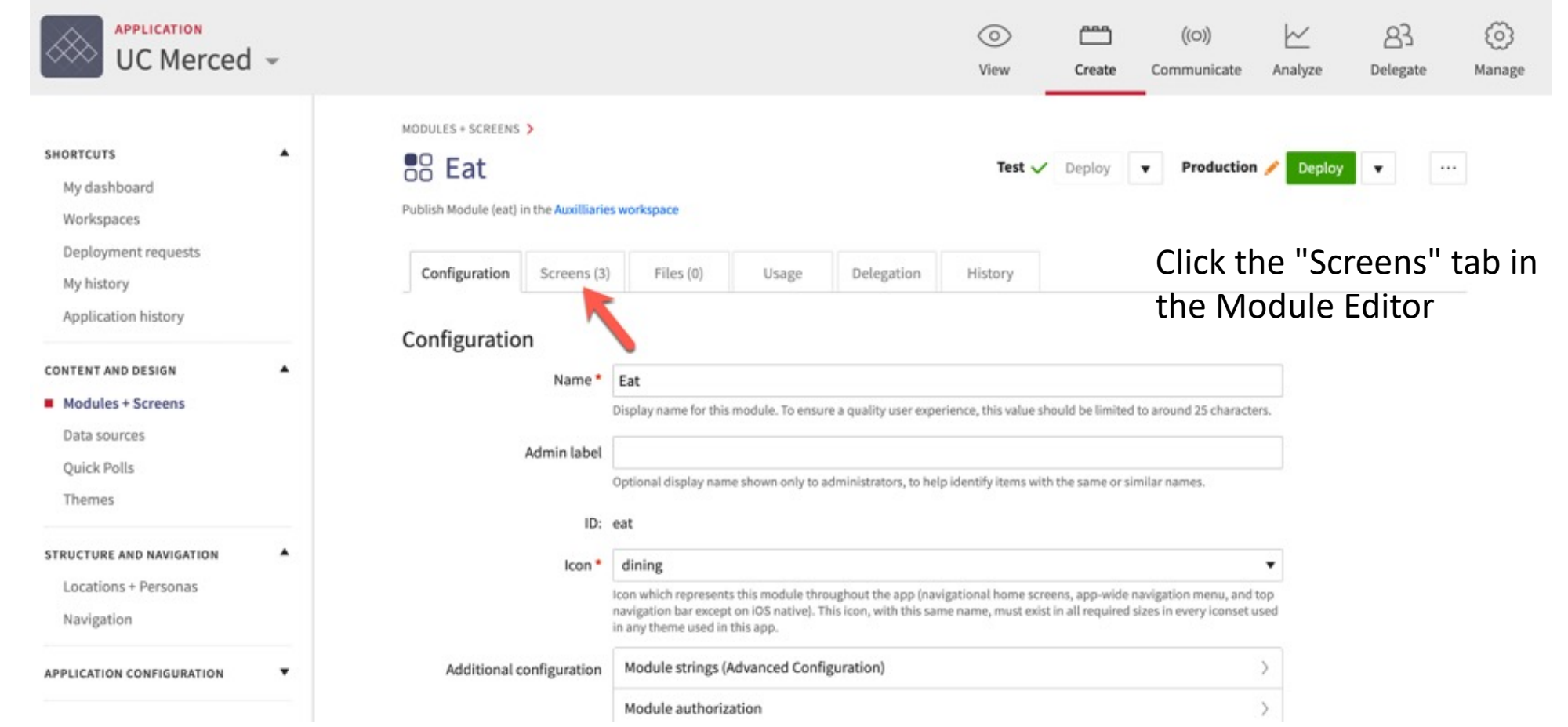

**UNIVERSITY OF CALIFORNIA MERCED** 

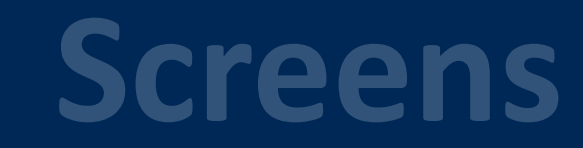

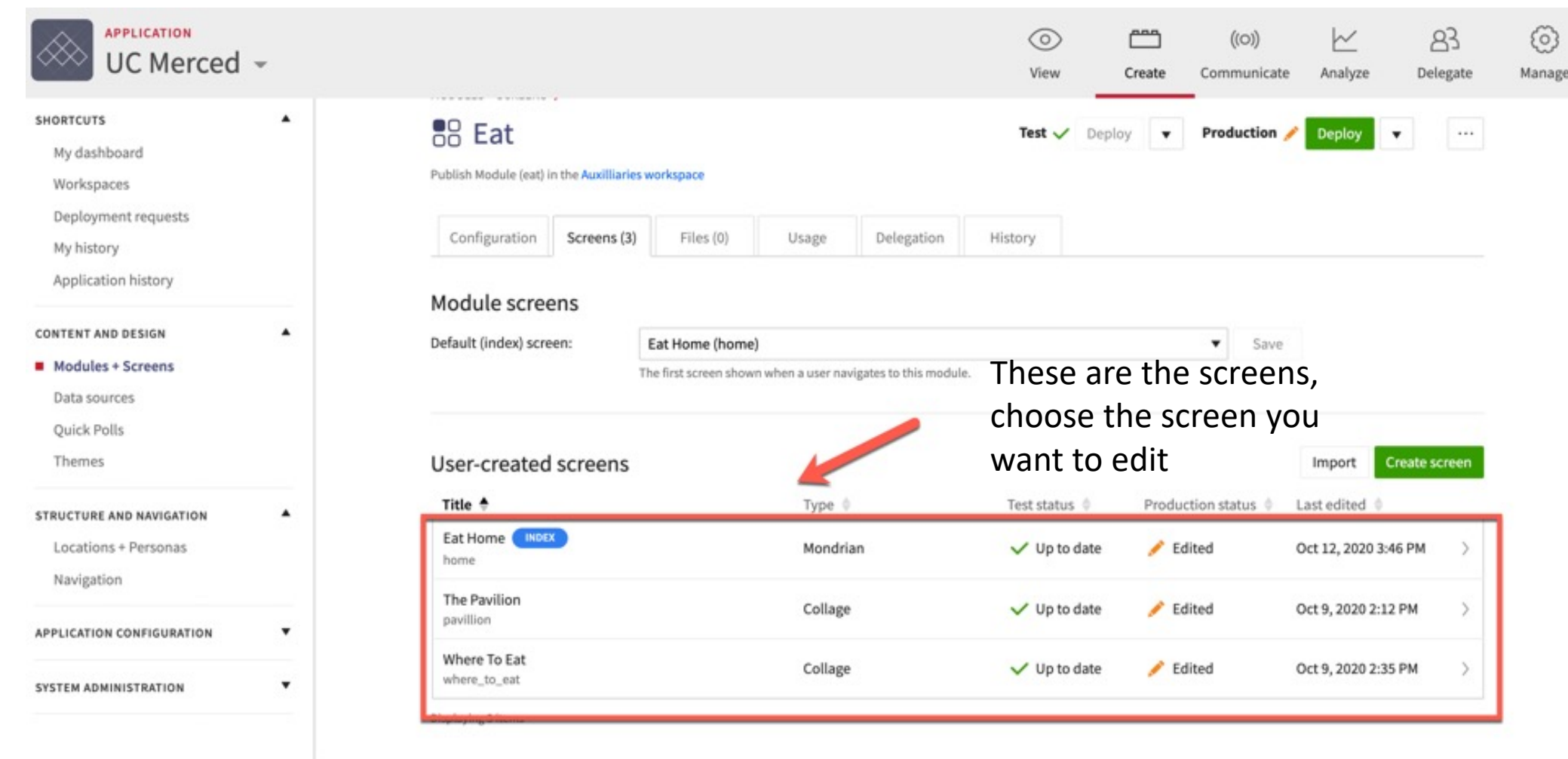

**IIVERSITY OF CALIFORNIA MERCED** 

#### **Screens**

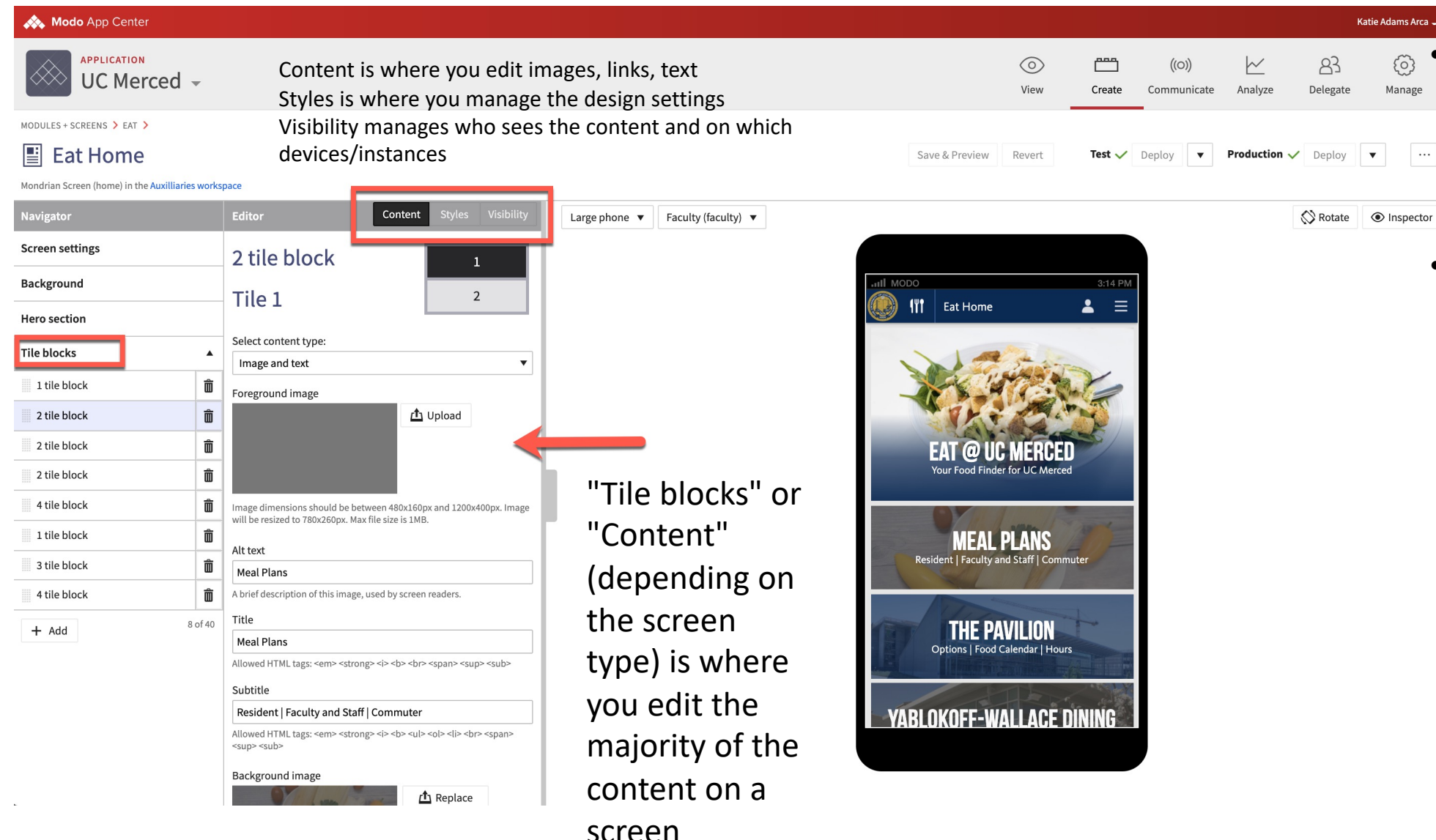

- This is the screen editor. There is a lot here so please visit the Modo Training portal for more information.
- Working with Screens (27:31)

https://i.modolabs.com /highered/training/\_/w orking with screens

UNIVERSITY OF CALIFORNIA

### **URL Tutorial**

- On desktop, content can be accessed via URL
- Understanding the URL will help you understand the basic structure of Connect.
- This is useful when you need to navigate the back end to update content.

URL Example: https://connect.ucmerced.edu/student/study/\_/kolligian\_library Breakdown: https://connect.ucmerced.edu/student/study/\_/kolligian\_library

Module: Modules are the buckets that content is organized. There can be various screens within each module. Modules include Eat, Study, Live, Campus Resources, Live, OIT, HR etc

Screens: There can be various screens within a module depending on the content that is relevant to the module type. The screen editor is where content is updated.

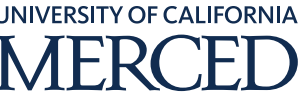

#### **Practice**

**III** The Pavilion

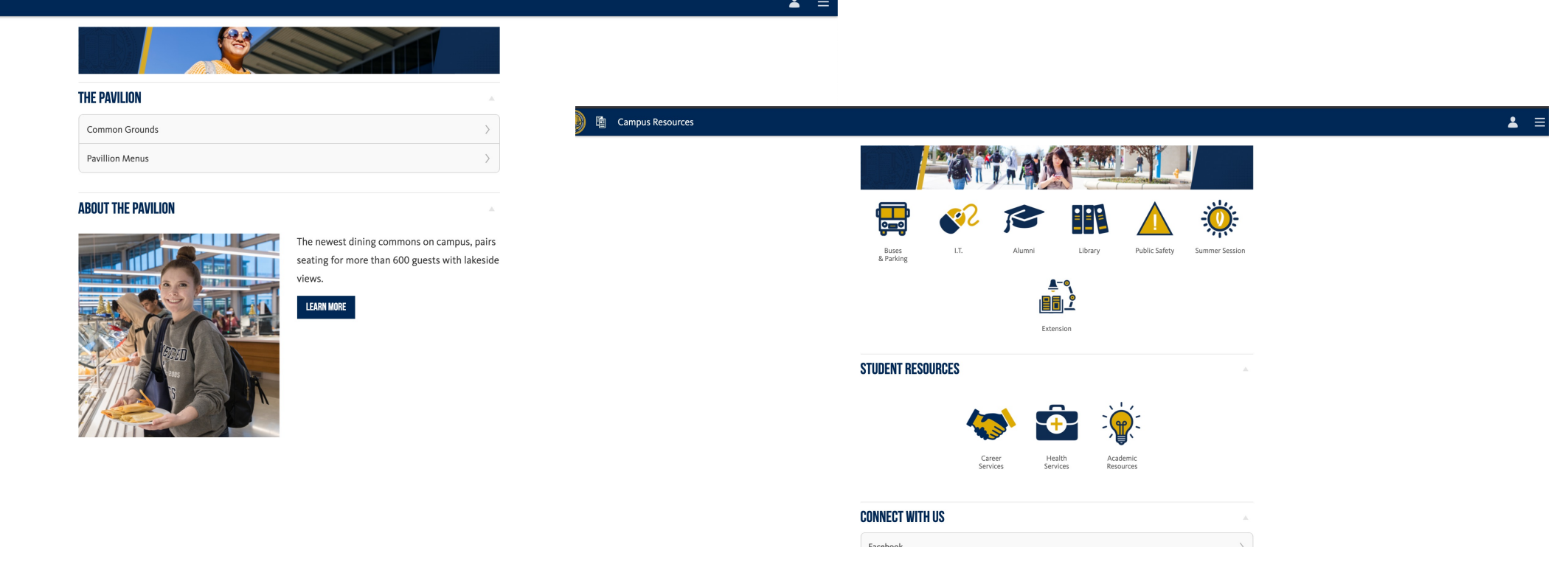

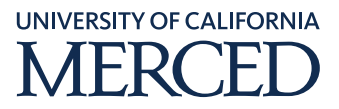

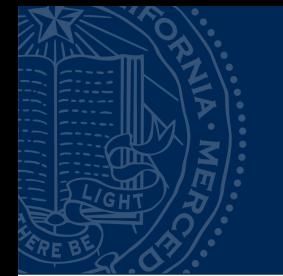

#### **Workspaces**

#### Workspace Access List https://airtable.com/shrnZ6wi0qD1ZwFmJ

Connect User Change Form https://airtable.com/shrv6vzRQIyA63ZZ2

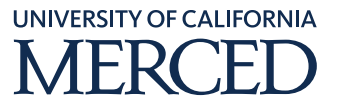